## **WorkInTexas TANF Youth Initiative Desk Aid**

1.From menu, select **Manage Individuals** (\*please note you must have an active, complete Wagner-Peyser application in WorkInTexas.com for the participant):

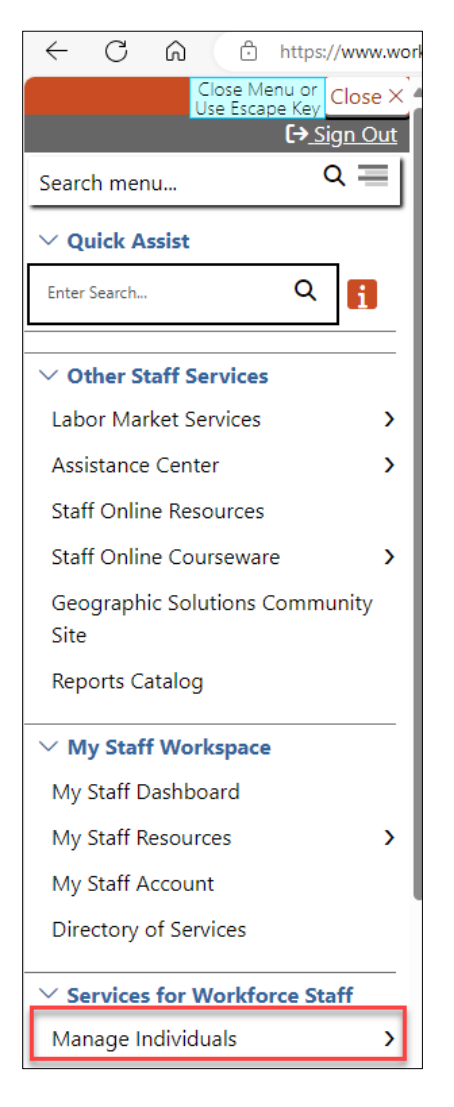

2. Select **Assist an Individual**:

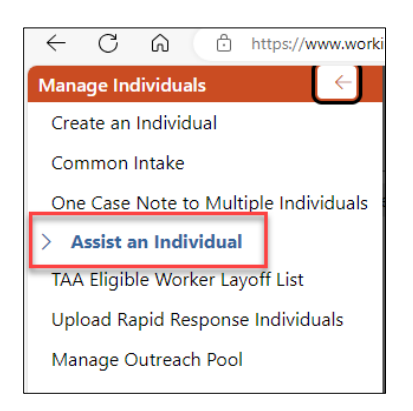

3. You can find recently assisted customers in Quick Assist, or you may search for a new customer by entering information in the General Criteria section and click **Search**.

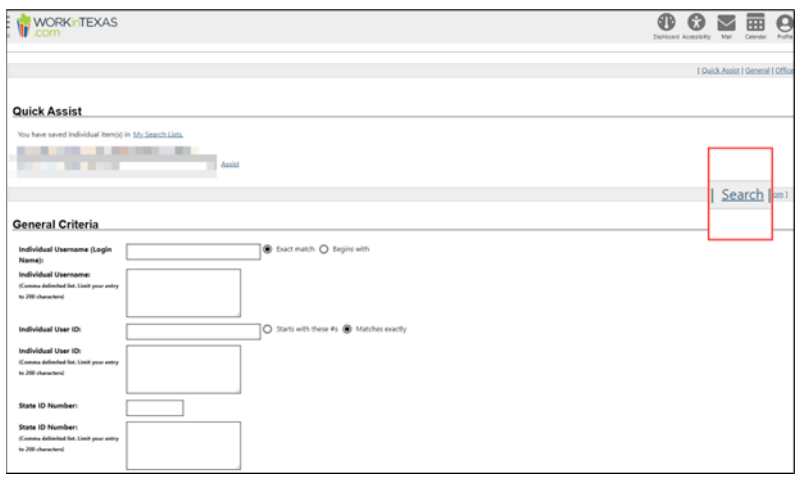

4. The next screen is the customer's General Information, and here is where you will find the Client Indicator for the Statewide Initiatives. Click on **Client Indicator**:

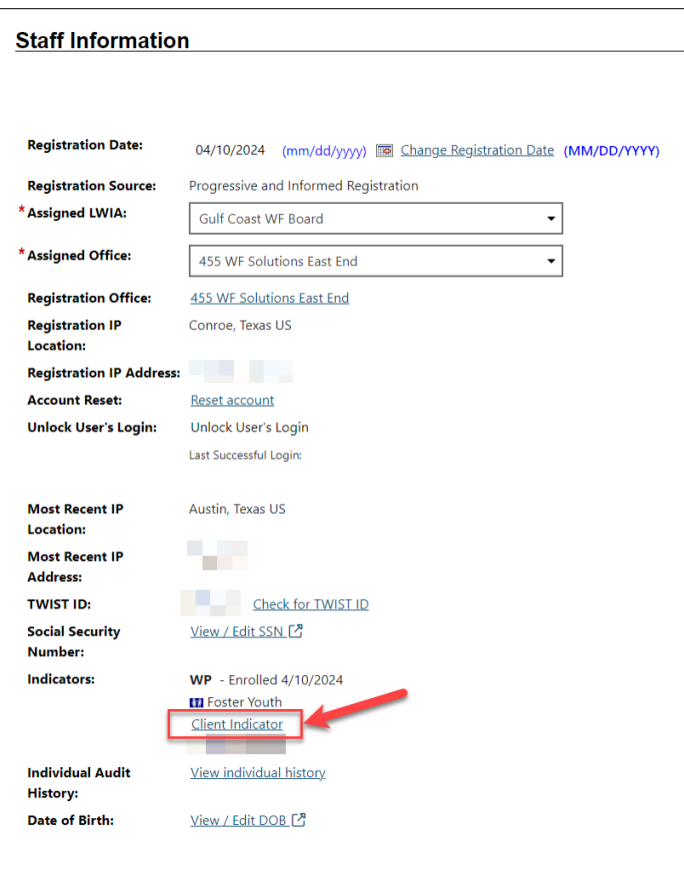

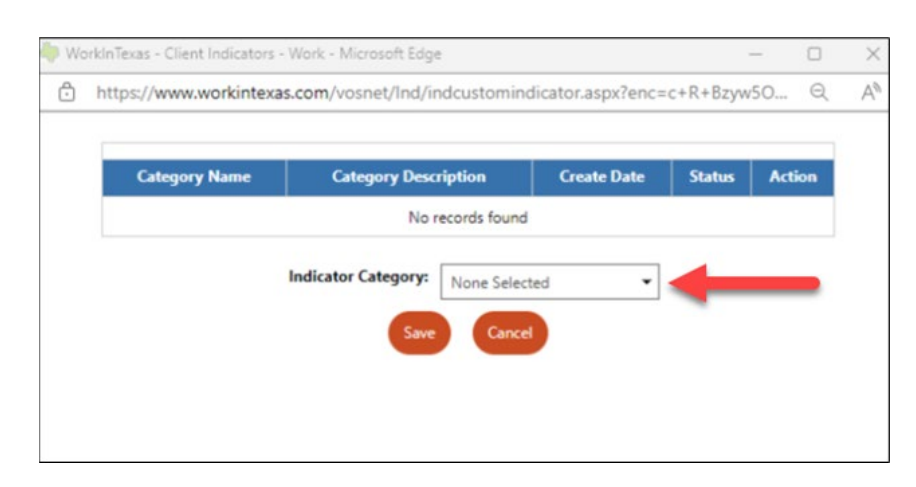

5. Click on the Indicator Category drop-down menu:

6. Select **Youth Initiative** and click **Save**:

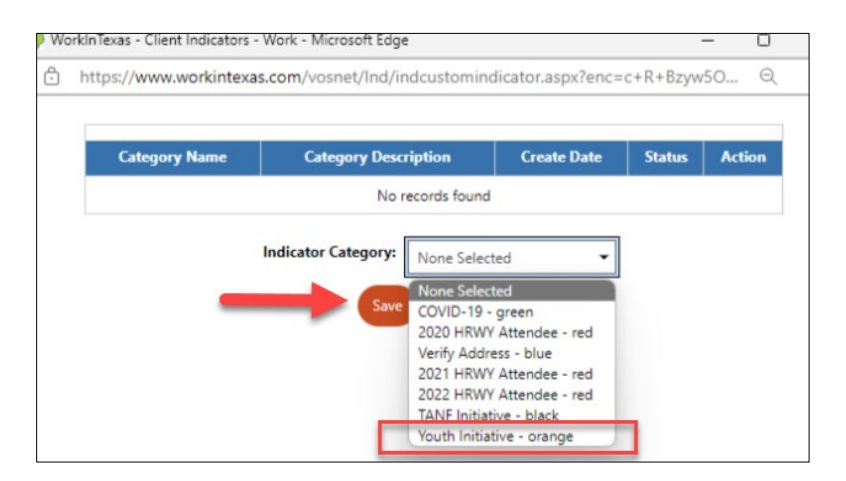

## 7. Click **Close:**

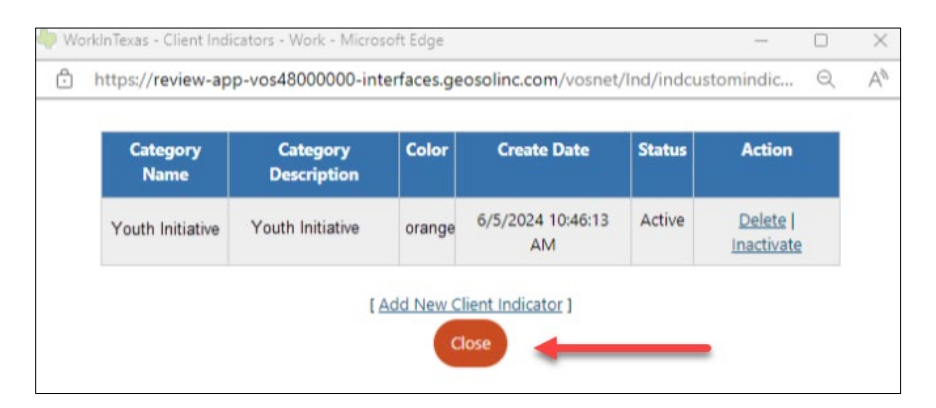

- Staff Profiles **General Profile** Summary Case Notes **Activities** Documents (Staff) i Identity Issues Case Management Profile Case Summary **Programs F**Plan Assessments Report Profile **Tracking** Statistics Combined Assessment Labor Exchange
- 8. Navigate to the top of the page and click **Programs**:

9. Navigate to the Wagner-Peyser ribbon and click the **+ (plus)**:

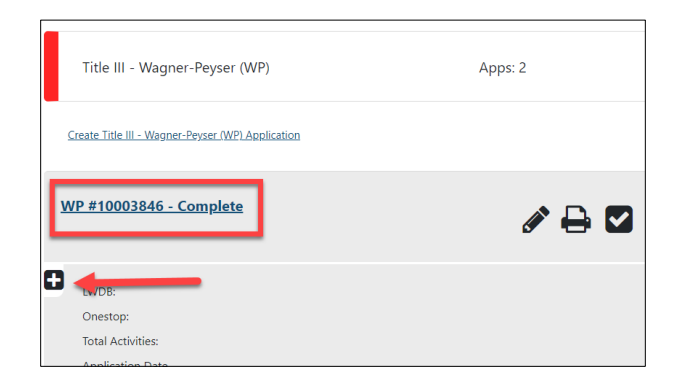

10. Click the **+ (plus)** on **Activities/Enrollments/Services**:

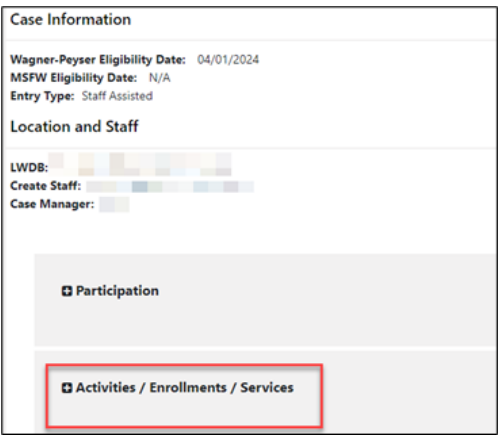

11. Click on **Create Activity/Enrollment/Services**:

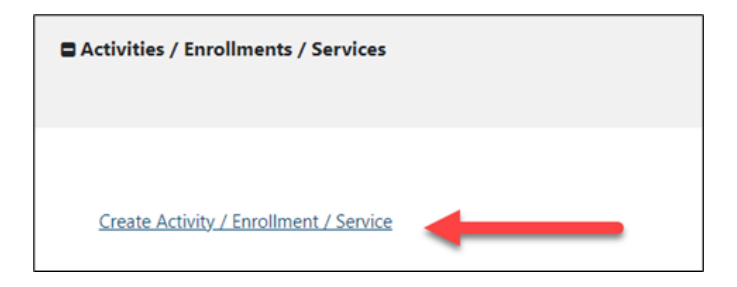

12. Choose Wagner-Peyser as the **Customer Group**, and **Service 262** for the Service/Activity Code:

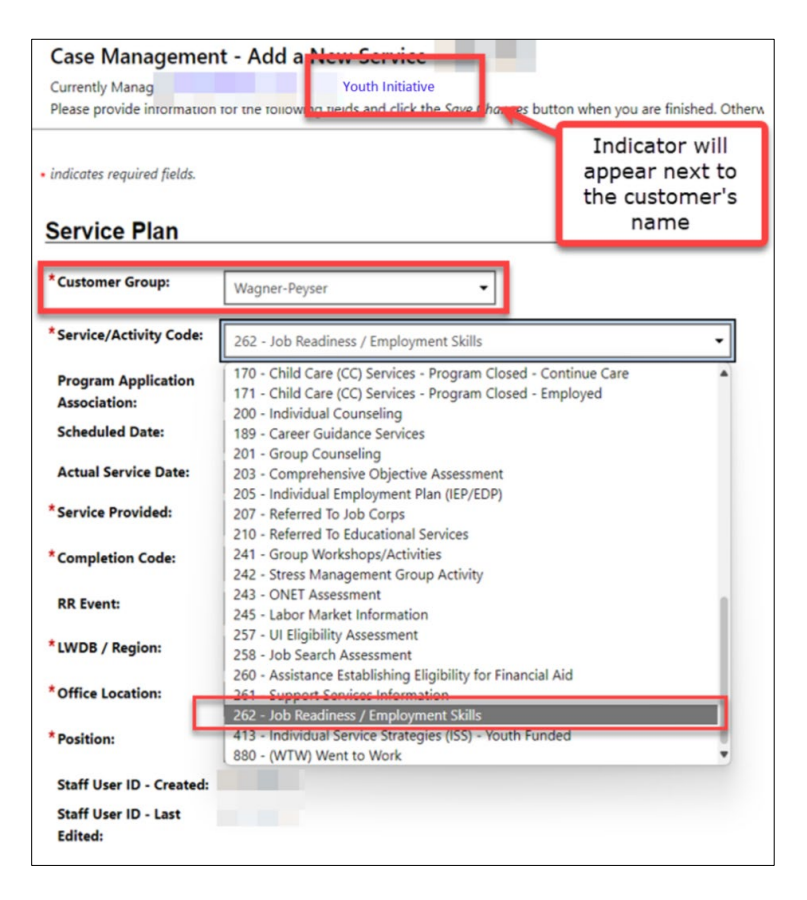

13. Under **Service Provided**, choose **No Virtual/Online, In-Person Only:**

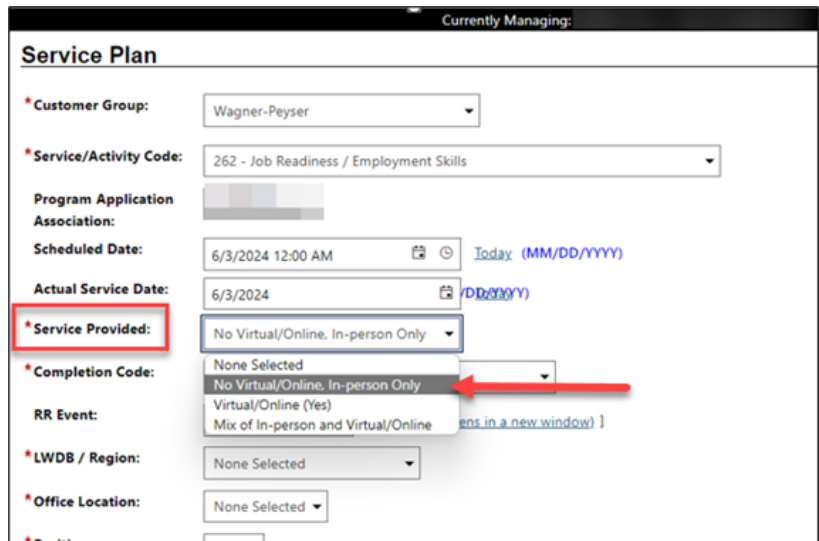

14. Under **Completion Code**, choose **Successful Completion**:

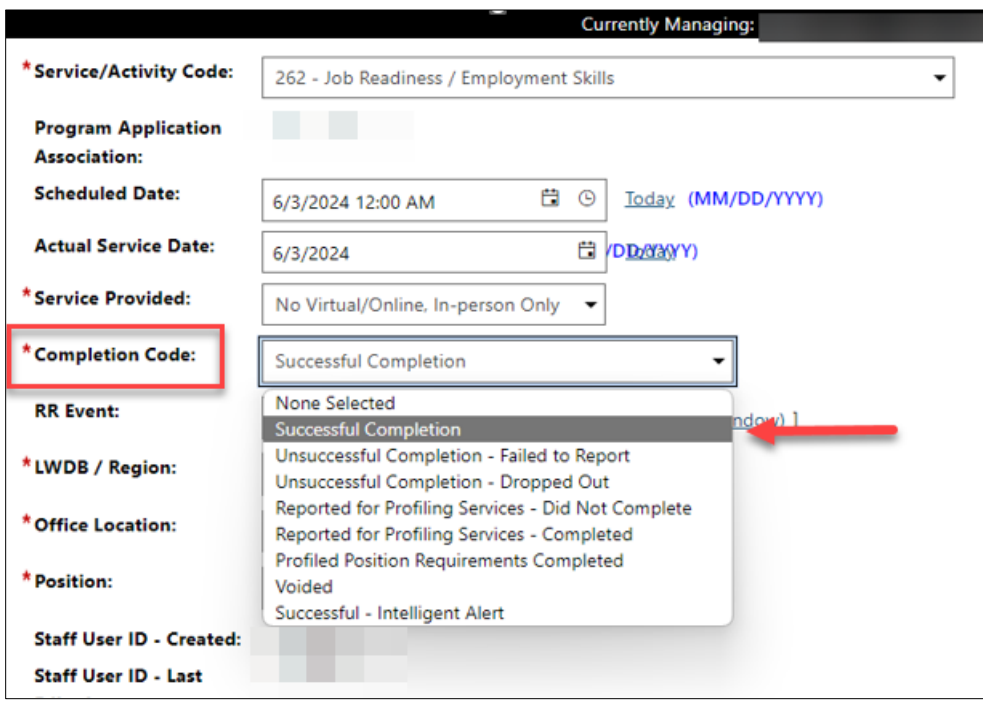

- 15. LWDB/Region: Choose your **LWDB/Region** from the drop-down menu.
- 16. Office Location: Choose your **Office Location** from the dropdown menu.
- 17. Position: Choose **Staff.**
- 18. Select **Add New Case Note**.

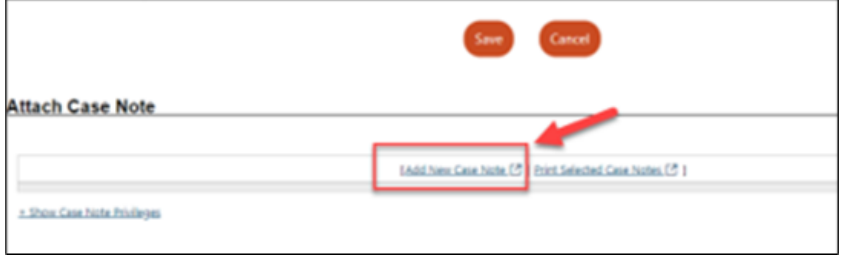

- 19. LWDB/Region: Choose your **LWDB/Region** from the drop-down menu.
- 20. Office Location: Choose your **Office Location** from the dropdown menu.
- 21. Choose **Title III Wagner-Peyser (WP)** from **Program** dropdown menu.

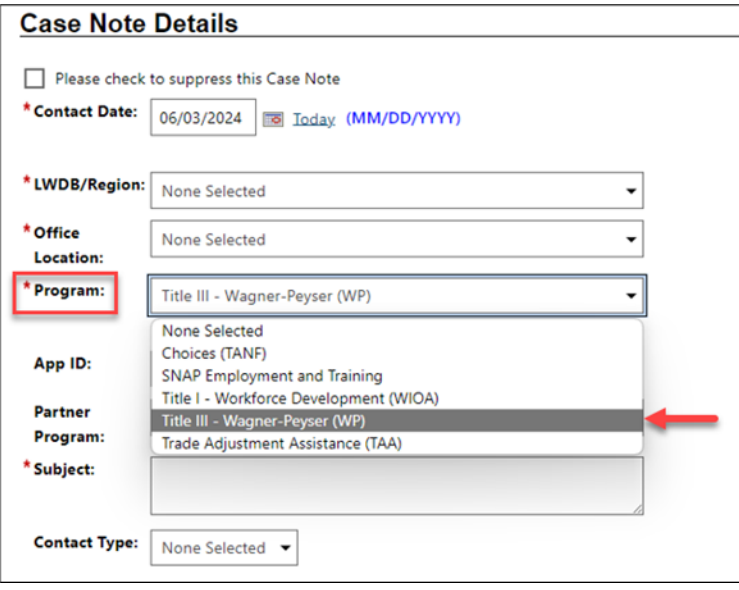

22. Select **Active App ID**.

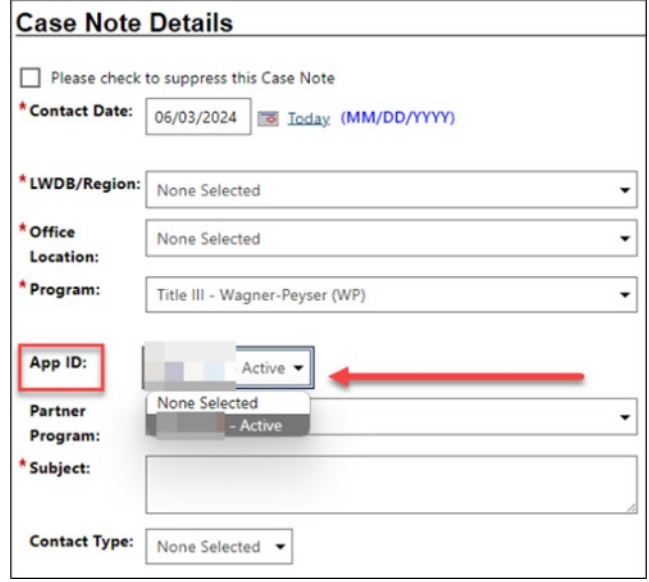

23. Enter in the **Subject** line: **Statewide Initiatives (TANF Summer Youth Initiatives)**

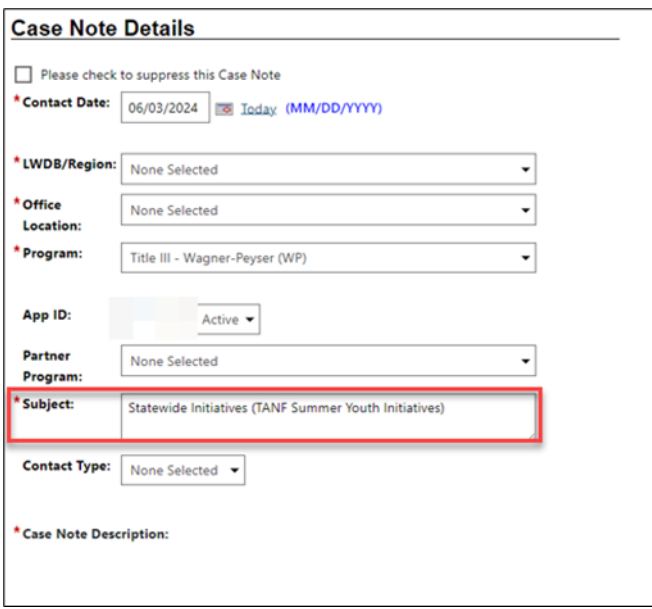

24. Choose **Contact Type** – for example **Face-to-Face.**

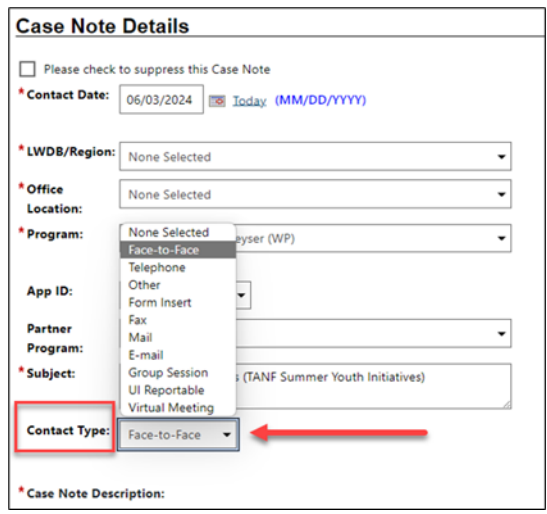

25. Enter **Case Note Description**. See **\*\*NOTE\*\*** at the end of this Desk Aid for Case Note Description information.

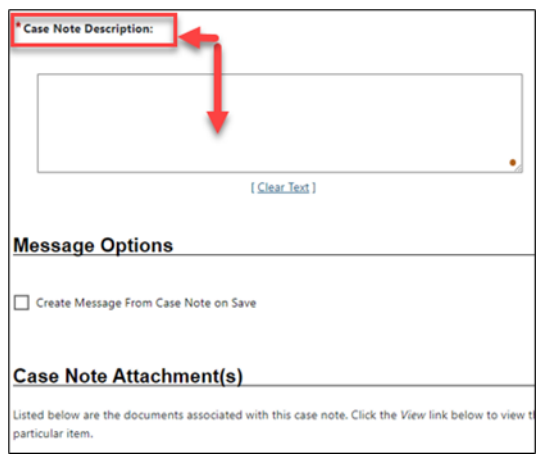

26. Click **Save or Save and Print**.

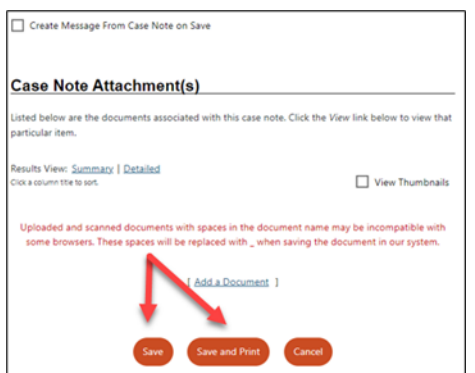

27. After saving, you will see a case note table that is created in the Service Plan.

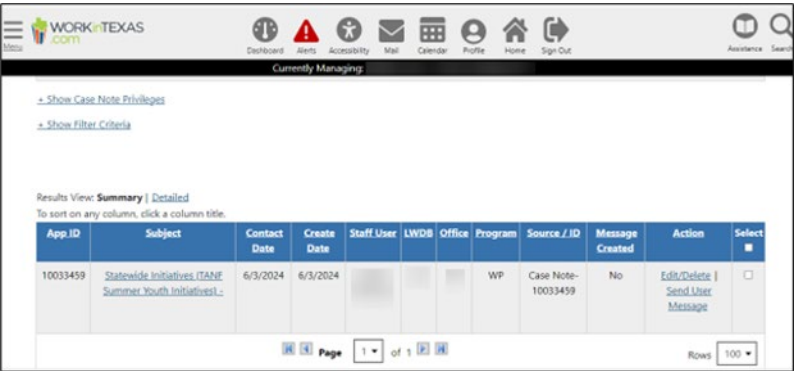

28. Select **Save Changes** at the bottom of the page.

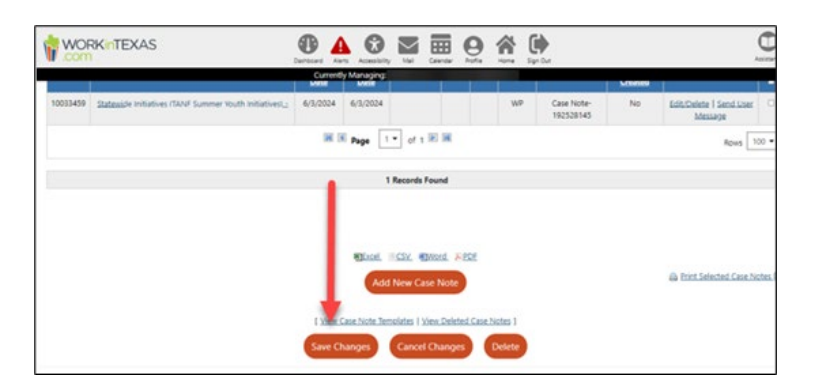

29. The service displays in the Wagner-Peyser Activities/Enrollments/Services ribbon.

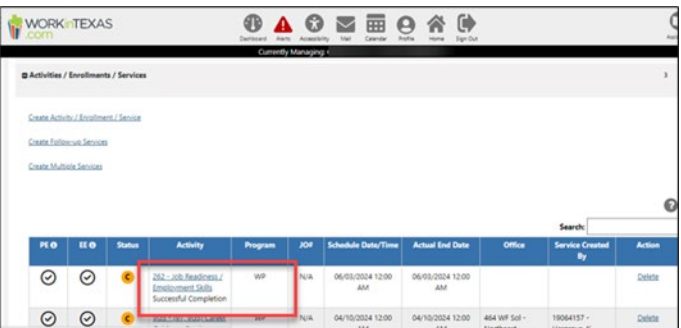

**\*\*NOTE\*\*** Service 262 for Wagner-Peyser is currently configured as a 1 day service, staff will need to reenter the service every 30 days to track and document the initiative activity until completion of the initiative. A *comprehensive* case note will need to be entered each that service 262 is entered in WIT.